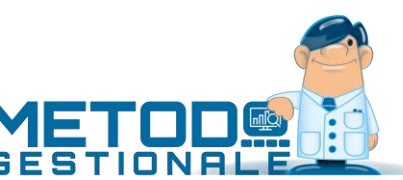

# Guida Rapida alla Fattura Elettronica

# Introduzione

Lo scopo di questo documento è di riepilogare sinteticamente le funzionalità del modulo di Fattura Elettronica di Metodo. Per la documentazione completa fare riferimento al documento presente sul sito all'indirizzo <https://www.metodo.com/down/0244> .

# La fattura elettronica

A partire dal 1° gennaio tutti i soggetti (salve poche esclusioni) dovranno emettere le fatture in formato elettronico comunicandole al Sistema di Interscambio (SdI) dell'Agenzie delle Entrate (AdE), che provvederà a sua volta a recapitarle al destinatario. Il SdI notifica tramite apposite ricevute l'accettazione o meno della fattura, oppure l'impossibilità di recapitarla al destinatario.

Solo le fatture a soggetti esteri potranno opzionalmente non essere inviate al Sdi per essere comunicate tramite lo spesometro transfrontaliero.

Metodo prevede l'invio e la ricezione delle fatture tramite **PEC** o tramite intermediari abilitati (**webservice**) da noi selezionati (**fatturaPRO.click** e **Comped**). L'uso di altri webservice è possibile senza automatismi caricando e scaricando manualmente le fatture elettroniche.

## Cosa serve per la fattura elettronica

- 1) Metodo 3 con l'apposito modulo aggiuntivo per la fatturazione elettronica (base per l'invio tramite PEC, avanzato per l'invio tramite webservice)
- 2) Le credenziali di accesso ai servizi online dell'Agenzia delle Entrate.
- 3) SE MODULO BASE (PEC): un dispositivo di firma (smartcard, token), una casella di posta PEC e Microsoft Outlook configurato per leggere questa casella. È raccomandata anche l'adesione al servizio di conservazione del SdI tramite il portale "Fatture e Corrispettivi" dell'AdE.
- 4) SE MODULO AVANZATO (WEBSERVICE): sottoscrivere il contratto con uno dei webservice con cui Metodo si collega. Per le modalità di acquisto dei servizi fare riferimento alle e-mail ricevute oppure contattare il servizio di assistenza.

Il webservice fornisce il "codice destinatario" che identifica in maniera univoca il servizio e, di conseguenza, dove devono essere consegnate le fatture.

## Comunicazione proprio indirizzo recapito fatture

La metodologia di recapito delle fatture a Voi dirette (la Vostra PEC o il Vostro codice univoco) va comunicata ai fornitori. Per garantirsi la sicurezza che le fatture elettroniche di acquisto Vi vengano recapitate utilizzando il sistema che avete scelto, occorre accedere al portale "Fatture e Corrispettivi" dell'AdE e inserire nell'apposita sezione o il Vostro indirizzo PEC o il codice univoco associato al Vostro webservice.

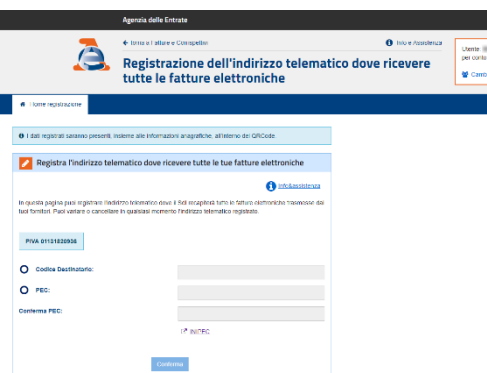

# Configurazioni Archivi Metodo

Per gestire tutte le informazioni necessarie alla fattura elettronica è necessario che negli archivi siano state **attivate le estensioni c/s** (menù **"Utilità" - "C/S – Programmi di Servizio" – Attivazione Archivi Avanzati in** 

**questa Azienda"**). Se questa voce risultasse disabilitata significa che l'attivazione è già stata eseguita. Per le informazioni complete sugli archivi Client/Server rimandiamo a questo documento [https://www.me](https://www.metodo.com/down/023)[todo.com/down/023](https://www.metodo.com/down/023) .

## Anagrafe principale

Nella pagina dei "Dati IVA/Contabili/Fiscali" dell' "Anagrafe Principale" compilare la sezione relativa a "Regime Fiscale" e "REA", se disponibile.

In caso di "ditta individuale" compilare nella pagina "Dati Anagrafici", oltre alla Ragione Sociale, anche Cognome, Nome e Domicilio Fiscale.

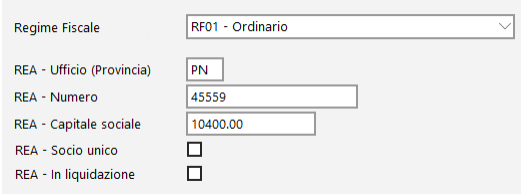

## Anagrafe Clienti - Struttura

Devono essere **obbligatoriamente** presenti i seguenti campi:

- Mail PEC
- Nazione (se si hanno clienti esteri)
- Partita IVA Estero (se si hanno clienti esteri)
- PA Codice Univoco Ufficio (se si hanno clienti "Pubblica Amministrazione")
- PA Split Payment (se si hanno clienti "Pubblica Amministrazione")

I campi eventualmente non presenti possono essere aggiunti tramite la procedura "Variazione Tracciati Archivi" presente nella voce "Programmi di Servizio Standard" del menù "Utilità".

## Anagrafe Clienti – Dati

- Per i clienti italiani il campo "Città" deve essere compilato obbligatoriamente nella forma CAP + spazio + Città + simbolo "-"+ provincia. Es.: 33170 PORDENONE-PN.
- Per i clienti esteri deve essere indicata la Nazione nel campo specifico, richiamandola dall'apposito archivio (e non digitandola manualmente in modo che appaia, ad esempio, "#0093 GERMANIA"); il campo "Partita IVA" deve essere compilato con l'identificativo fiscale del cliente estero (se conosciuto) e lo stesso dato deve essere riportato anche nel campo "Partita IVA estero".
- Per le ditte individuali deve essere indicata sia la P.IVA che il Codice Fiscale, spuntato il flag "Persona Fisica" e compilati i campi "Cognome" e "Nome" della pagina "Dati Fiscali". Per i privati (consumatori finali) deve essere indicato il Codice Fiscale, spuntati i flag "Persona Fisica" e "Privato" e compilati i campi "Cognome" e "Nome" della pagina "Dati Fiscali".
- Per i soggetti IVA è vivamente consigliato reperire e compilare il campo "Mail PEC".
- Per i clienti "Pubblica Amministrazione" compilare i campi "Codice Univoco Ufficio" e "Split Payment" nella pagina "Fatturazione".
- Nel caso un cliente Vi avesse comunicato il suo "Codice Destinatario" per le fatture elettroniche, questo dato va indicato nella pagina "ID Esterni", aggiungendo un nuovo codice di tipo "SDI (canale accreditato)" e inserendo nel campo "ID Cliente" il codice comunicatoVi.

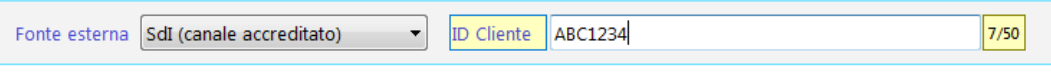

+ Aggiungi

Sottolineiamo comunque che, in fase di immissione/correzione di una anagrafica, nella parte destra della finestra vengono sempre evidenziati in tempo reale eventuali errori che impedirebbero la generazione delle fatture elettroniche.

Verificare:

· F03: P.IVA non valida: Partita IVA non numerica! · F11: Partita IVA estera compilata per soggetto · A05: Provincia non valida o nulla

Nel menù "Anagrafiche" è inoltre presente una procedura denominata "Controllo Dati Anagrafici Clienti" che elenca gli eventuali nominativi da verificare. Da questa procedura è possibile accedere direttamente alla correzione del cliente da modificare.

## Condizioni di Pagamento

#### **Entrare in "Utilità - Attivazioni gestioni specifiche" e, nella sezione "Fatturazione", spuntare (se già non lo fosse) la voce "Ampliamento numero dei sistemi di pagamento".**

Nell'archivio "Sistemi di Pagamento" (Utilità – Gestione Parametri – Parametri Fatturazione) bisogna associare, ad ogni tipologia di pagamento utilizzata, una di quelle previste dall'AdE. Facciamo presente che alcune tipologie comunemente usate (es.: "Rimessa Diretta") non risultano contemplate, per cui va indicata quella che si ritiene più similare.

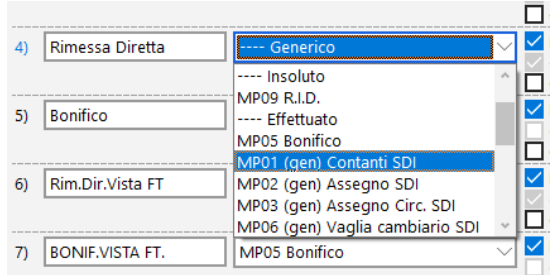

#### Esenzioni di Acquisto e Vendita

È necessario indicare, per ogni esenzione di vendita utilizzata, la "natura" così come richiesto dall'AdE. **Per fare questo occorre prima di tutto entrare in "Utilità - Attivazioni gestioni specifiche" e, nella sezione "Contabilità/IVA", spuntare (se già non lo fosse) la voce "Attivazione avanzata esenzioni IVA"**. Successivamente da "Utilità - Gestione Parametri - sezione Contabilità - Variazione Esenzioni Vendite" si specifica in ognuna il corrispondente articolo di esenzione selezionandolo dalla tabella codificata da AssoSoftware. La natura viene attribuita automaticamente in base al codice IVA scelto.

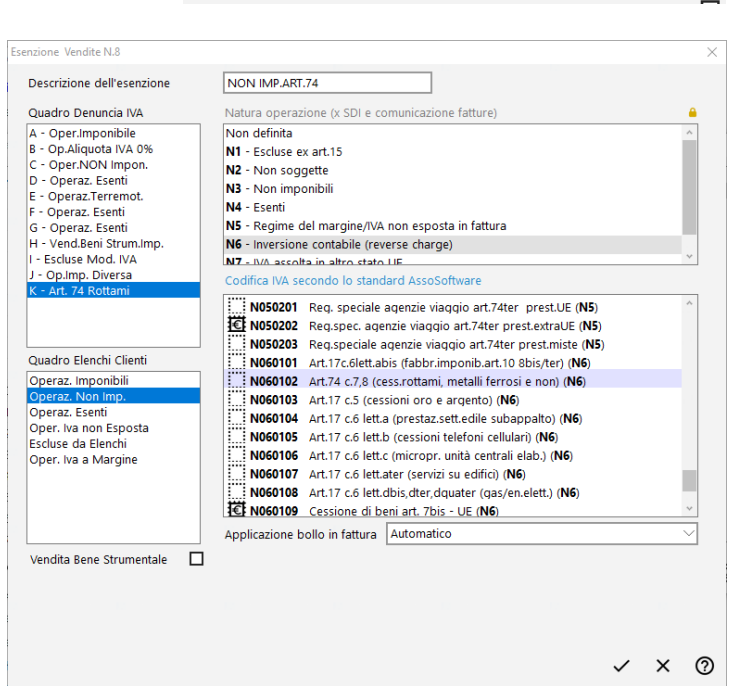

#### Applicazione bollo in fattura

La selezione del tipo di esenzione di vendita imposta automaticamente anche il flag di ap-

bobox, forzare "l'applicazione" o la "non applicazione".

plicazione dell'imposta di bollo sulla base della tipologia di operazioni a cui essa si riferisce. Siccome potrebbero comunque esserci interpretazioni che portano ad una scelta diversa, se la codifica "automatica" proposta da Metodo non dovesse corrispondere alla propria, è possibile, tramite apposita com-

## Archivi Fatture Immediate – DdT

Tramite la voce "Archivi D.d.T./Fatt.Immediate e Prestazioni Servizi" del menù "Utilità - Gestione Parametri" è possibile indicare eventuali archivi fattura o ddt che non devono generare le fatture elettroniche (ad esempio se si usa un archivio per le ricevute fiscali); è sufficiente entrare nell'archivio desiderato, cliccare sul tasto Modifica e spuntare la voce "Non generano e-fatture".

## Numerazione fatture differenziata per registro IVA

Se si utilizza **più di un registro IVA vendite** è assolutamente necessario, nella finestra di gestione dei progressivi IVA (Utilità – Gestione Parametri - Variazione Progressivi – pagina Registri IVA) aver impostato nella sezione "N°Doc. Fatture Vendita" di ogni registro, un **prefisso/suffisso** necessario a distinguere nel corso dell'anno le fatture con lo stesso numero. *Si può, ad esempio, indicare semplicemente un suffisso del tipo: /r1 per il registro n.1; /r2 per il registro n.2 e così via (ad ogni modo ognuno può impostare il dato desiderato).*

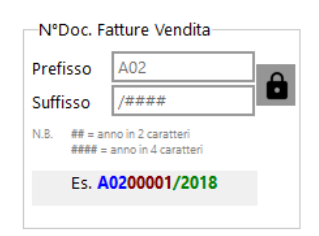

## Unità di misura

Le specifiche AssoSoftware (create per favorire la leggibilità delle fatture elettroniche al maggior numero di gestionali possibili) impongono che le unità di misura utilizzate nella fattura rispondano ad uno standard da loro codificato.

Pertanto, per permettere ad ognuno di continuare ad utilizzare le proprie diciture, è stata creata una tabella, accessibile dal menu "Utilità – C/S Tabelle di Servizio", per associare alle

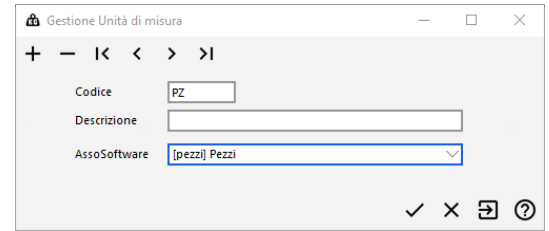

unità di misura utilizzate quella equivalente nello standard AssoSoftware; se per caso non si dovesse trovare nell'elenco quella utilizzata provvedere ad associare quella che più si avvicina.

#### Parametri fattura elettronica

In Utilità – Gestione Parametri – Parametri Fatturazione, c'è una pagina denominata "Fattura Elettronica (SDI)" nella quale sono presenti i seguenti campi:

- Il progressivo del file da generare (comunque gestito automaticamente da Metodo).
- La causale di pagamento delle ritenute d'acconto.
- L'importo del bollo virtuale da applicare alla fattura nei casi previsti.
- Il flag per indicare se devono o meno essere generate le fatture elettroniche anche per i clienti esteri.

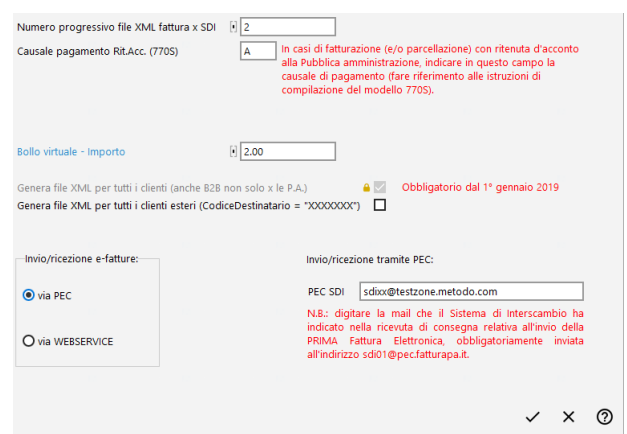

• La selezione della modalità di invio delle fatture tra PEC e webservice. Per i possessori del "modulo base" è attiva solo la parte relativa alla PEC. La selezione del webservice prescelto attiva anche la sezione relativa dei parametri.

#### Configurazione per invio tramite PEC

Chi ha optato per l'invio delle fatture tramite PEC deve qui indicare l'indirizzo di posta del SdI a cui trasmettere le fatture. Ricordiamo che **solo per l'invio del primo documento** il campo va lasciato vuoto affinché la mail venga inviata all'indirizzo SdI predefinito. La mail di risposta del SdI conterrà invece l'indirizzo che Vi è stato assegnato e che dovrà essere inserito in questo campo.

#### Configurazione per invio tramite webservice fatturaPRO.click

Se si seleziona l'invio delle fatture tramite fatturaPRO.click è necessario (nel momento in cui si desidera iniziare l'operatività) "attivare" il servizio di trasmissione premendo sul pulsante "Ottieni apiKey". Questo non solo permette a Metodo di inviare e ricevere le fatture, ma rende anche operativo il webservice, se già non lo era. È quindi opportuno eseguire questa operazione a ridosso del primo invio. Ricordiamo che il codice da comunicare ai Vostri fornitori per inviarVi le fatture tramite questo webservice è **W4KYJ8V**.

#### Configurazione per invio tramite webservice COMPED

Chi utilizza COMPED dovrà indicare nei parametri il proprio codice utente e password forniti all'atto della sottoscrizione del servizio. Ricordiamo che il codice da comunicare ai Vostri fornitori per inviarVi le fatture tramite questo webservice è **WHP7LTE**.

## Parametri supplementari per l'invio tramite PEC

Oltre ai parametri di fatturazione suindicati, chi invia le fatture tramite PEC dovrà inserirne altri due di fondamentali:

- Utilità Gestione Parametri Parametri Invio E-Mail: indicare nella pagina dedicata ad Outlook il profilo da utilizzare e l'account specifico della PEC.
- Utilità Gestione Parametri Parametri Generali: nella pagina dedicata alla "Firma Digitale" indicare il percorso del modulo .dll per il collegamento alla propria smartcard/token. Non essendo un file di

facile individuazione, è presente un pulsante "Cerca CSP conosciuti" che esegue la ricerca, all'interno del sistema operativo, di tutti i moduli riconosciuti. Una volta individuati, è possibile eseguire la firma di un file di prova tramite il modulo selezionato per verificare che funzioni correttamente.

# Emissione delle fatture

L'emissione delle fatture si effettua nelle consuete modalità; la novità è che la fatturazione (differita o immediata) con o senza scarico contabile genera automaticamente anche il file della fattura elettronica.

È comunque possibile (se non auspicabile) procedere come si è sempre fatto sia continuando a stampare una copia cartacea per propria comodità (anche se non ha valore fiscale) che inviando ai clienti la mail con il pdf allegato (opzione che vi consigliamo di mantenere perché il formato tradizionale è molto più leggibile rispetto alla fattura elettronica). Nel modulo PDF e cartaceo il programma aggiunge automaticamente, alla fine del "corpo", una apposita dicitura per indicare che si tratta di un documento privo di valore fiscale. Il file XML della fattura elettronica, generato in automatico, andrà inviato separatamente.

La presenza di un dato non conforme alle specifiche ministeriali, che comporterebbe lo scarto della fattura elettronica, viene prontamente segnalato in fase di fatturazione, che viene di conseguenza interrotta. **Per questo è assolutamente opportuno (soprattutto nei primi periodi) eseguire la stampa di verifica e, solo quando questa viene regolarmente portata a termine, procedere con quella definitiva, in modo da controllare preventivamente gli eventuali errori bloccanti e verificare che la fattura elettronica corrisponda, nei limiti del possibile, a quella "tradizionale".**

# Invio fatture elettroniche

Tramite il programma "Gestione Archivio Fatture" presente nel menù "DdT/Fatture" è possibile gestire la trasmissione delle fatture elettroniche e in particolare:

- Visualizzare la fattura elettronica secondo vari stili di visualizzazione (ministeriale, AssoSoftware, ecc…).
- Allegare documenti alla fattura elettronica e integrare (qualora richiesto dal proprio cliente) eventuali sezioni particolari della fattura.
- INVIO PEC: firmare le fatture (in blocco o selettivamente) e generare automaticamente le PEC per il SdI. È possibile anche importare manualmente i file con le ricevute di invio (ricevuti tramite PEC e salvati nel proprio disco), selezionandoli uno ad uno o trascinandoli dalla finestra della gestione risorse di Windows.
- INVIO WEBSERVICE: inviare le fatture (in blocco o selettivamente) al webservice e ricevere automaticamente tutte le notifiche relative.
- INVIO MANUALE: i files XML delle fatture elettroniche vengono salvati nella sottocartella "()Fattur\PA" della cartella CONTABxx relativa all'azienda utilizzata. Da questa cartella possono essere selezionate per essere eventualmente importate in qualsiasi servizio di trasmissione.

# Ricezione fatture acquisto

Nel menu di contabilità è stata prevista una nuova procedura di "Registrazione e-fatture di Acquisto" con le seguenti funzioni:

- RICEZIONE PEC o MANUALE: inserimento delle fatture elettroniche di acquisto aprendole da una determinata cartella o trascinandole dalle "risorse del computer".
- RICEZIONE WEBSERVICE: ricezione, premendo il pulsante di acquisizione, ditutte le fatture recapitate presso il proprio webservice.
- Visualizzazione e stampa del contenuto delle fatture secondo gli schemi di visualizzazione previsti.
- Contabilizzazione delle fatture i cui dati verranno automaticamente inseriti nella consueta finestra di immissione fatture di acquisto al fine di poter essere integrati con tutti i dati eventualmente mancanti.